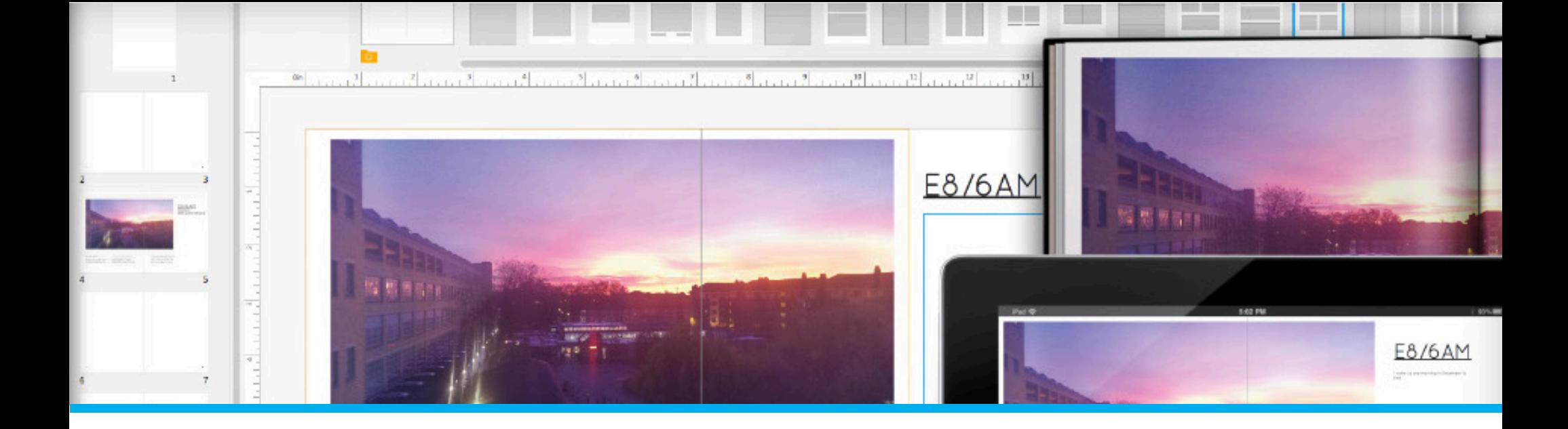

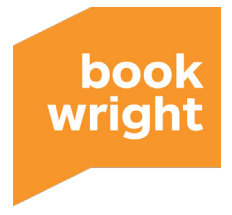

## **Blurb BookWright** Guide

#### **Welcome!** Nice to see you.

Blurb's new bookmaking tool, BookWright, was designed to be as intuitive to use as possible—but no two minds think alike. And everyone can use a little guidance along the way. Use this guide to get started with BookWright and discover new features.

If you have questions or feedback, please get in touch at [www.blurb.com/support](http://www.blurb.com/support)

Let's get started!

## **Table of Contents**

[BookWright anatomy](#page-2-0) [Importing photos](#page-3-0) [Creating layouts](#page-4-0) [Moving and resizing image containers](#page-6-0) [Adding photos to your pages](#page-5-0) [Cropping and resizing images](#page-5-0) [Rotating images](#page-6-0) [Adding text](#page-6-0) [Linking text containers](#page-7-0) [Page backgrounds](#page-7-0) [Designing a book cover](#page-8-0)

Quick font tips

# **Book Wright Anatomy**

<span id="page-2-0"></span>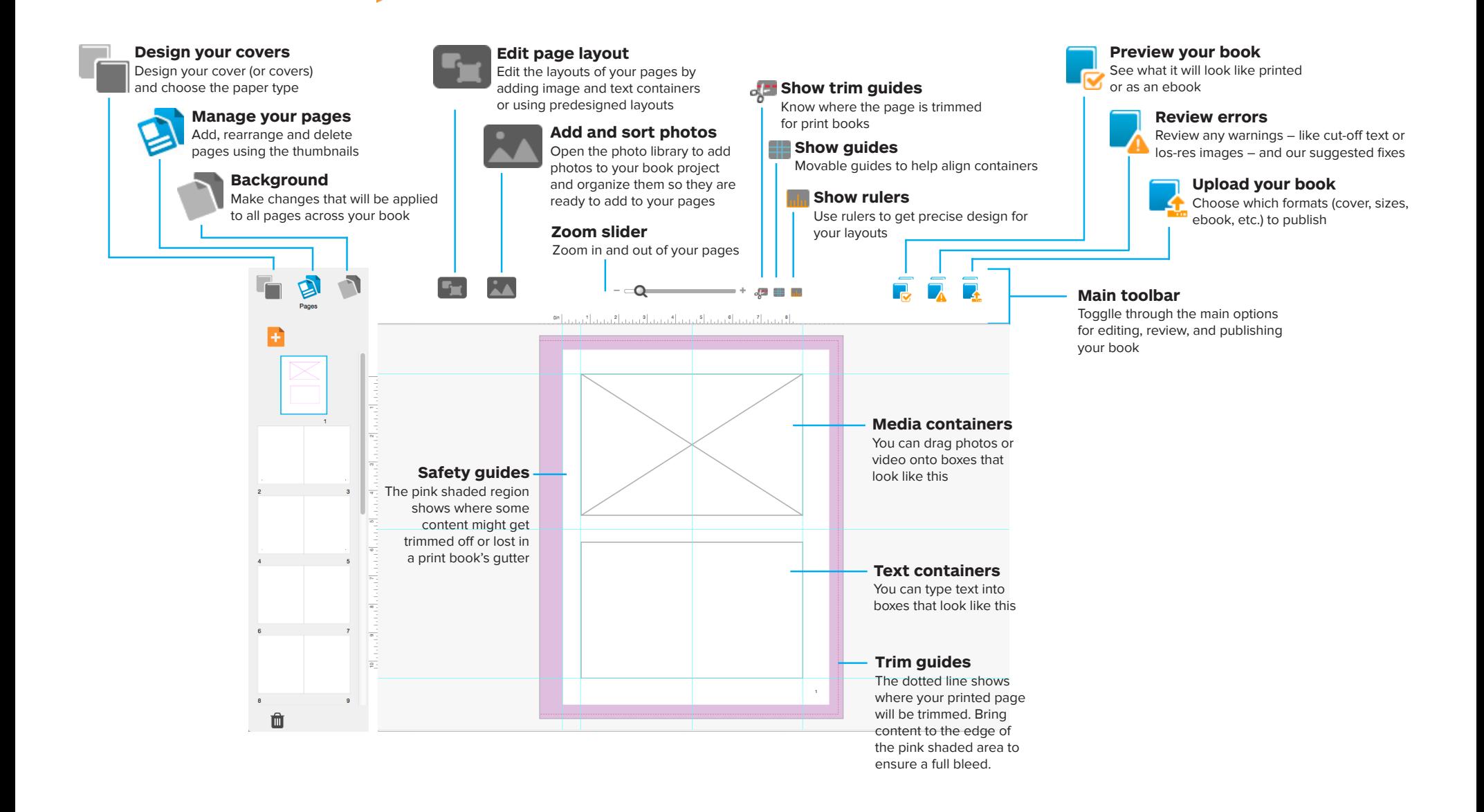

#### <span id="page-3-0"></span>**Importing photos**

Before you can start laying out photos on the page, you need to import them into BookWright.

There are two ways to do this:

#### **Method 1: Import**

- 
- 1. Click on the  $\left| \bullet \right|$  icon in the main tool bar
- image strip

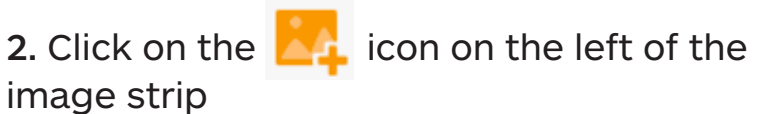

3. Navigate to where you keep your photos

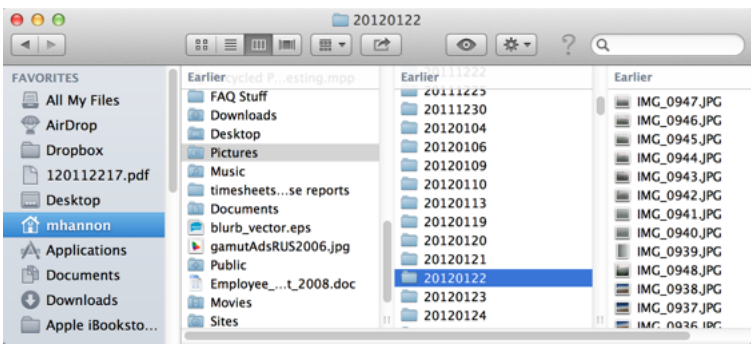

4. Select your photos and click Open.

They should now appear in the image strip.

#### **Method 2: Drag and drop**

Wherever your photos are on your computer, you can just click and drag to move them onto a page.

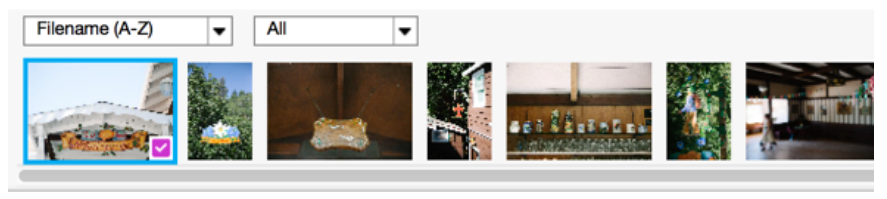

*Image Strip*

#### **Hint:** Sorting photos

You might want to sort your images in BookWright's photo library. You can sort by name or date. The purple check means that the image has been used in the book.

#### <span id="page-4-0"></span>**Creating layouts**

Layouts are arrangements of image and text containers. Some people prefer to add images and text ad hoc to a page, and some people prefer to create layouts first to then fill with images and text.

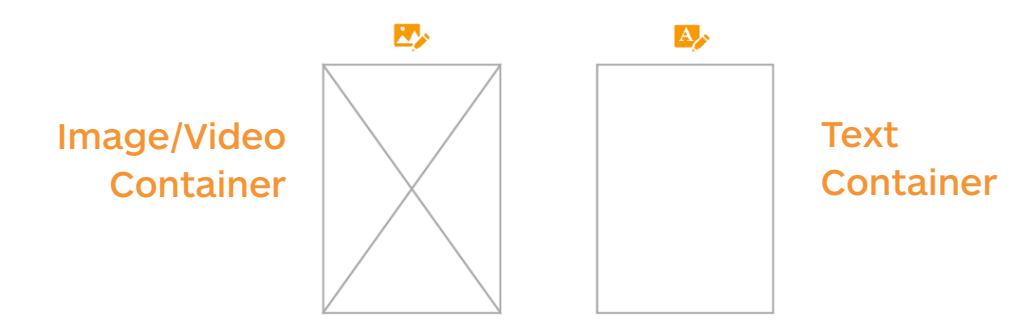

**You can create your own layouts** by accessing the layout tools under the  $\blacksquare$  icon in the main toolbar and drawing image containers and text containers on your pages. To draw a container follow the steps below:

1. Click on the  $\lceil \cdot \rceil$  icon in the main toolbar to access your layout tools.

2. Now click on the  $\blacksquare$  icon to draw an image/ video container or the  $\lambda$ , to draw a text container.

3. Click and drag your mouse across the page to draw a new container.

**We've included some predesigned layouts** to give you easy access to professional-looking designs such as photo-with-caption or a fullbleed page. You can drag and drop layouts onto your page from the Layout Strip.

## 99 FIIL JOED *Layout Strip*

#### **Moving and resizing containers**

After you've drawn an image container, you can:

#### **Move the container around on the page**

1. Position the cursor inside the container (near an edge) until a cross arrows (+) sign displays 2. Click and drag to move the container

#### **Adjust a container's size and dimensions**

1. Hover your cursor over the little white boxes on the corners and edges of the container until a black arrow displays

2. Click and drag to change the container

#### <span id="page-5-0"></span>**Adding images to your pages**

To add photos to your page:

1. Open up your image section  $\left| \cdot \right|$  in the main toolbar

2. Then simply drag and drop the image onto a page or into an image container.

#### **Cropping and resizing images**

When you place an image on a page or in an image container, you can edit it in one of three ways:

- 1. Cropping an image by resizing the container
- 2. Editing an image within a container
- 3. Filling a container with an image

#### **Cropping an image by resizing the container**

Grab onto the edges of a container and drag to resize it and change which part of the image shows.

To zoom in (or out) on your image:

- 1. Click on the image
- 2. Use the slider to zoom in and out

**Cropping an image by resizing the container**  Grab onto the edges of a container and drag to resize it and change which part of the image shows.

#### **Editing an image within a container**

1. Hover your cursor over the center of the image container until you see a hand symbol 2. Click and drag to move the image around within the container

#### **Filling a container with an image**

You can also automatically fill the container with an image by clicking on the container and then on this  $\blacksquare$  icon in the popup image editing tools

To zoom in (or out) on your image:

- 1. Click on the image
- 2. Use the slider to zoom in and out

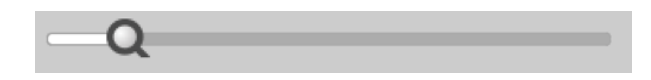

#### <span id="page-6-0"></span>**Rotating images**

To turn an image clockwise or counterclockwise:

- 1. Click on the image to open the editing tools
- 2. Click on the rotate tools to turn your image

#### **Adding text to your page**

Adding text is easy. Simply draw a text container and start typing.

1. Click  $\begin{bmatrix} \bullet \\ \bullet \end{bmatrix}$  icon in the main toolbar to access your layout tools

2. Click  $\blacksquare$  icon to draw text containers

3. Click and drag to move your container on the page or to change its size

4. Click into your container to open a text editing panel below

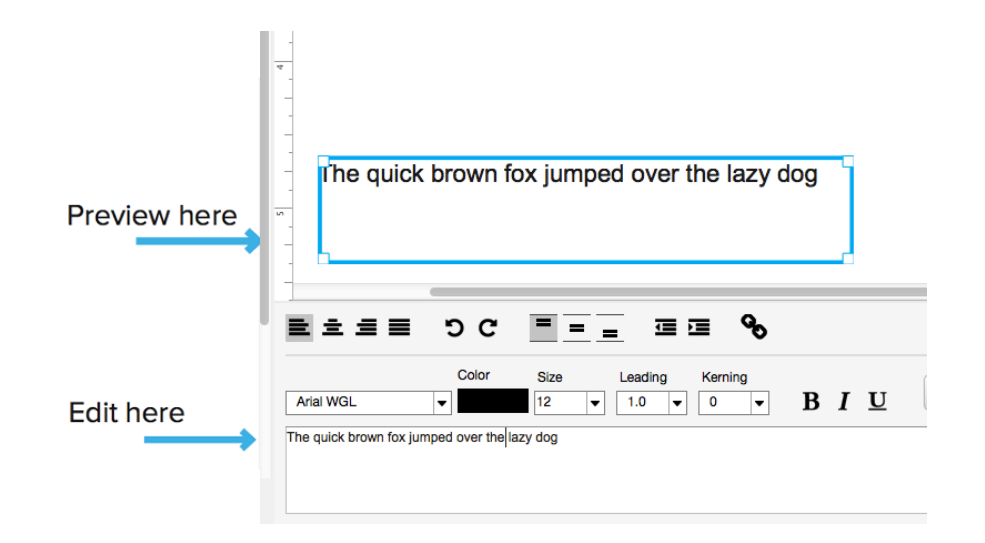

#### <span id="page-7-0"></span>**Linking text containers**

Flowing text from one text container to another is helpful when you're rearranging or adding blocks of content that will span multiple containers or pages.

Here's how to do it:

- 1. Draw two or more text containers
- 2. Hover over the first container to see the text flow button

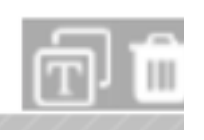

3. Click on the text flow button in the first container and then click into the second container

4. Start typing or copy and paste into the first container then click "Update Text Flow" to flow text into the second container

#### **Page Backgrounds**

Use the Backgrounds function to add<br>nage numbers, beaders and fectors. page numbers, headers and footers, background colors, or other design features on all pages of your book.

Access Backgrounds by clicking on the icon at the top left of the main toolbar

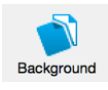

#### **Adding or deleting page numbers**

- 1. Click on the  $\frac{3}{2}$  icon
- 2. Choose an option from the menu for where you'd like your page numbers to appear
- 3. Click add
- 4. Simply delete this container in order to delete page numbers

Note: You may need to make the container larger in order to easily delete it.

#### **Add headers or footers**

1. Draw a text container on the Backgrounds page where you would like the header or footer to appear

2. Type the content into the container

#### **Add a background color**

Under the main menu bar, find Apply Page Color under the Edit menu and select a background

#### <span id="page-8-0"></span>**Designing a book cover**

Cover design shares the same basic elements as page design: images, text, and background color.

Access the cover by clicking the  $\prod_{\text{covers}}$  icon at the top left of the main toolbar

1. Use the  $\begin{bmatrix} \bullet \\ \bullet \end{bmatrix}$  button to work in layout mode (just like when you're working on pages)

2. Click the button to draw a text container

3. Type the book's title, a subtitle (if there is one), and any authors' names. It's important that this information matches everywhere that your book is displayed.

4. Draw another text container on the spine of the book and enter the title and author information there, as well. Use the rotate button to change the orientation of your text.

5. Use photo containers and background color to add any other visual design to your cover.

#### **Setting spine width**

BookWright is pretty clever; the width of your spine will adjust automatically based on the number of pages in your book and the selected paper type.

When you select your paper weight in BookWright, you're setting up a spine width specific to how thick your book will be, which means your cover design will be accurate in your printed book.

#### **How to select paper weight**

Use the drop down menu at the top left to select the paper weight that you plan to use for your book.

#### **A note about dust jacket flaps**

Only dust jackets have flaps, so if you want to use them to include an author bio, author headshot, plot synopsis, summary, etc., make sure that you design the Hardcover, Dust Jacket cover type.

#### **Quick font tips**

All ebooks require special licensing for fonts. We've gone ahead and licensed 50 ebook-compatible fonts for you to use.

**Abril Fatface** Amaranth Avenir Courier New Didot LT Droid Serif Exo **Helvetica Neue LT** losefin Slab Lora Museo Open Sans Philosopher Proxima Nova Condensed Roboto Times New Roman WGL **Ubuntu Zemke** 

Advent Pro Arial WGL **Calvert MT** Crimson Text Roman **Economica Francois One Jockey One** Jura Marvel Museo Sans Oxygen PLAYFAIR DISPLAY SC Ouicksand Raleway Snell Roundhand LI Titillium Web Verdana

Alegreya Arvo Century Schoolbook Dartagnon FIC **Dosis** Englische Schreibschrift £9R Futura LT Book Georgia losefin Sans Lato Mayen Pro Neuton PT Sans Proxima Nova Rambla Stempel Garamond LIR Trebuchet Volkorn

#### **Ebooks: Adding audio and video to image containers**

You can add video and audio to an ebook version of your book. You add audio and video the same way you add photos. Click here to learn more about how to format audio and video for publishing: [https://blurb.zendesk.com/](https://blurb.zendesk.com/entries/22912397) [entries/22912397](https://blurb.zendesk.com/entries/22912397)

### *We're here to help!*

If you run into any trouble, contact us at <https://support.blurb.com>

Ebook-licensed fonts appear in your font picker. The first 50 fonts under that are under Ebook Friendly are the ones listed to the left. Any font is compatible with print.

#### $\overline{\bullet}$  1.0  $\overline{\bullet}$  0  $\overline{\bullet}$  B I U **Ebook Friend Abril Fatface** Advent Pro Alegreya Amaranth Arial WGL Arvo Arvo<br>**Avenir LT 65 Medium Calvert MT** Century Schoolbook

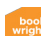